## Update Kaltura Capture to New Version (MacOS)

Langara College has recently migrated to Kaltura Cloud.

If you use Kaltura Capture, there are a few steps you'll need to take to make sure that Capture continues to work after the migration.

To start with a clean slate, you'll need to uninstall the old version of Kaltura Capture and then reinstall the new version. Don't worry; all your saved videos will remain on your hard drive.

1. In MacOS, Open Finder, then click on Applications.

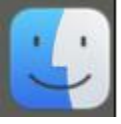

- 2. Navigate down the list of applications to find Kaltura Capture.
- 3. Hold the keyboard **Control Key**, click on Kaltura Capture and choose "Move to Trash".

| <b>Applications</b><br>$\rightarrow$ | 噩                                                                  |
|--------------------------------------|--------------------------------------------------------------------|
| Name                                 | Date Modified<br>Size<br>$\widehat{\phantom{a}}$                   |
| Greenshot                            | Apr 23, 2022 at 3:26 PM                                            |
| Home                                 | Mar 26, 2022 at 12:21 AM                                           |
| Image Capture                        | Mar 26, 2022 at 12:21 AM                                           |
| KalturaCapture                       |                                                                    |
| <b>E</b> Launchpad                   | Open                                                               |
| Mail                                 | <b>Show Package Contents</b><br>Move to Trash                      |
| <b>Maps</b>                          |                                                                    |
| <b>D</b> Messages                    |                                                                    |
| Messenger                            | Get Info                                                           |
| Microsoft Excel                      | Rename                                                             |
| <b>J</b> Microsoft OneNote           | Compress "KalturaCapture"<br>Duplicate<br>Make Alias<br>Quick Look |
| Microsoft Outlook                    |                                                                    |
| Microsoft PowerPoint<br>d.           |                                                                    |
| <b>Microsoft Teams</b><br>瑶          |                                                                    |
| Microsoft Word<br>$\overline{u}$     |                                                                    |
| <b>ED</b> Mission Control            | Copy<br>Share<br>$\mathcal Y$                                      |
| <b>D</b> Music                       |                                                                    |
| N Nouve                              |                                                                    |

This will uninstall the application.

4. Now, go to your My Media and click Add New > Kaltura Capture.

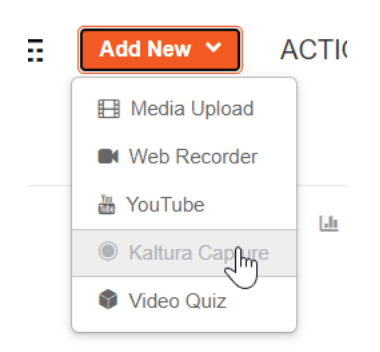

5. You'll see a screen prompting you to choose a download link. Choose the link to "Download for Mac.

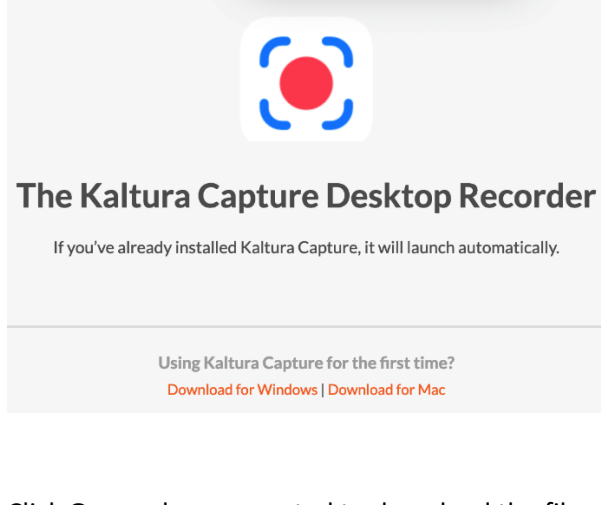

## Click **Open** when prompted to download the file.

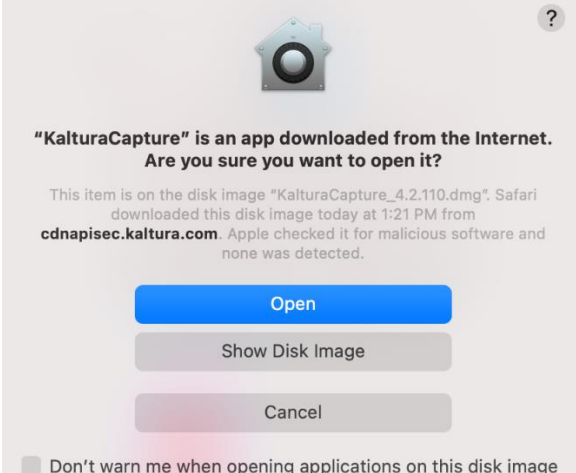

6. When the download completes, the installation will start. Follow the prompts to install Kaltura Capture.

Click Open Link to continue with the installation on your Mac.

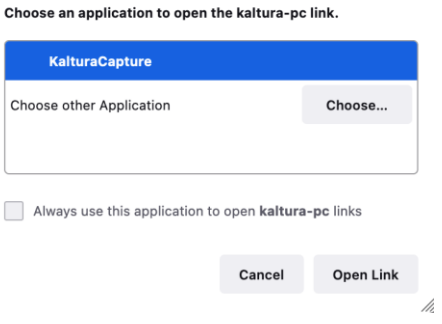

i.

Allow Kaltura to Access to your Camera and Microphone during the installation by selecting the OK button for each prompt.

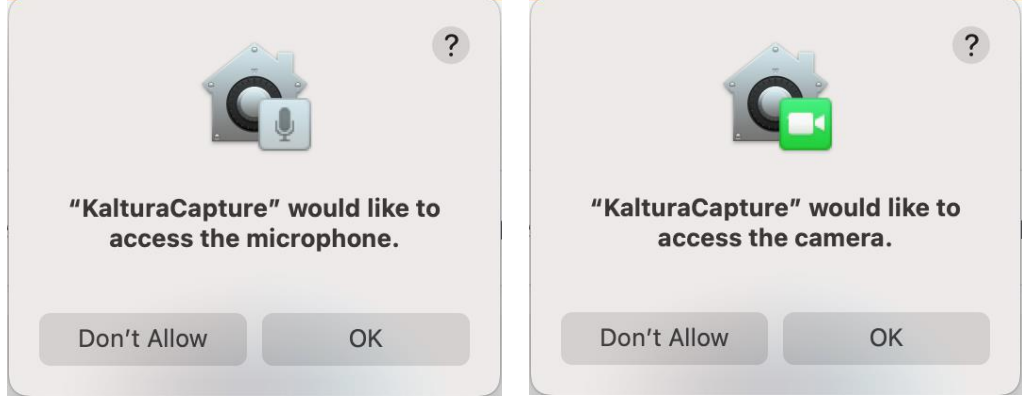

7. When prompted by the application to allow access to screen recording – choose Open System Preferences.

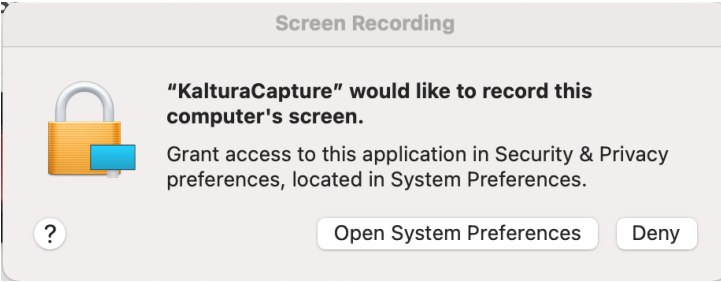

8. Click on the gold lock (bottom left of window) to allow you to Select Kaltura Capture to access your camera and microphone. You may be prompted for your computer (login) password to make this change. Put a check mark in the KalturaCapture item and click the gold lock to save this Security & Privacy change.

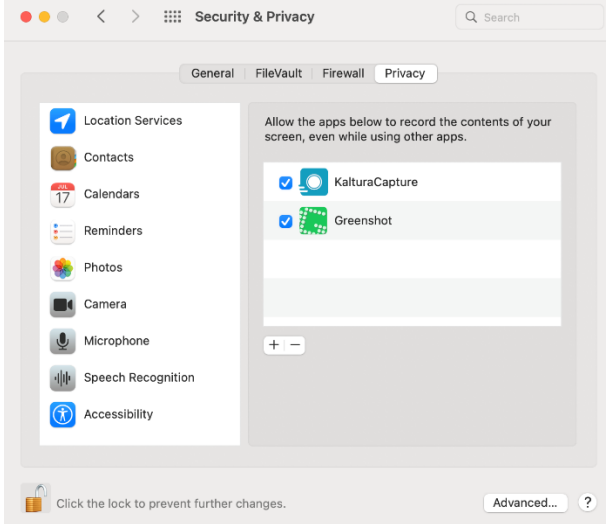

9. When the installation is complete, return to My Media and choose Add New > Kaltura Capture. You may see a pop-up in your browser asking if you'd like to launch Kaltura Capture. Click Yes or OK to launch.